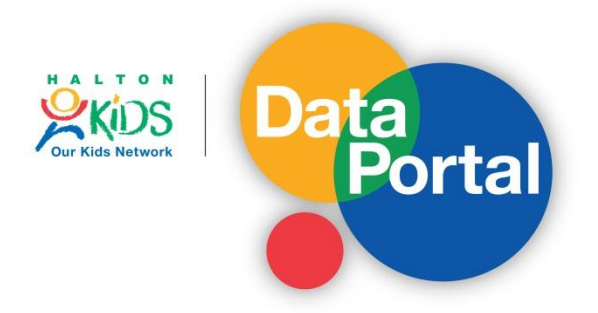

## **Map my Data – Excel spreadsheet tips**

Organize your data in Excel so that each row represents one listing, one client or one location. You may want to remove any names from this file in order to ensure confidentiality and ensure compliance with your organization's privacy and confidentiality policies.

## **Postal Codes are the only information I have to map**:

The Map my Data feature requires at least a postal code to work properly. If you only have postal codes and no other address information, simply create a spreadsheet with one column in which each postal code appears separately in one row. Give the column a header title (e.g., 'Client Postal Codes').

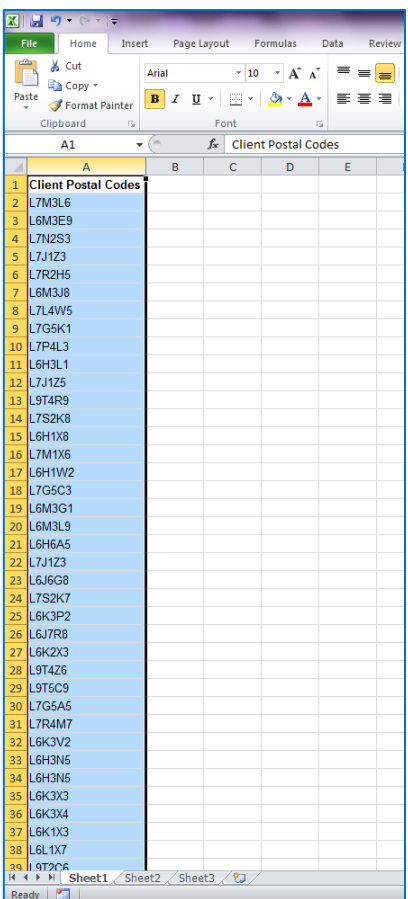

Copy this data into the program and assign 'Client Postal Codes' into each of the address columns (address, city, zip). Click Geocode Now and you're done!

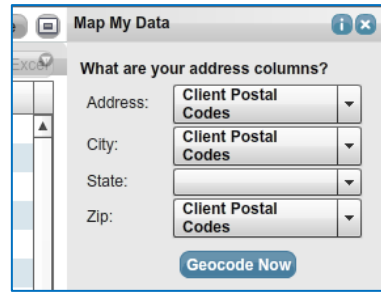

## **I have more detailed information than just postal codes to map**:

Remember to organize your data so that each row represents one case (i.e., one client, one listing, one location). For each row, create one column for: the street address, the city, and the postal code. Give each column a header title.

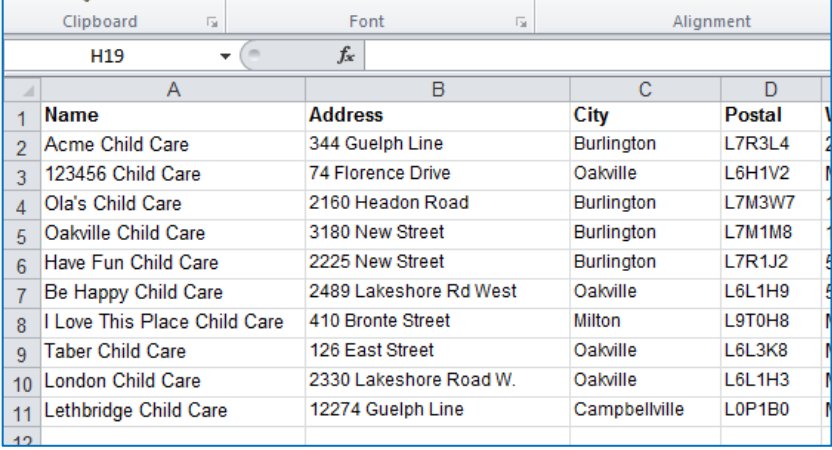

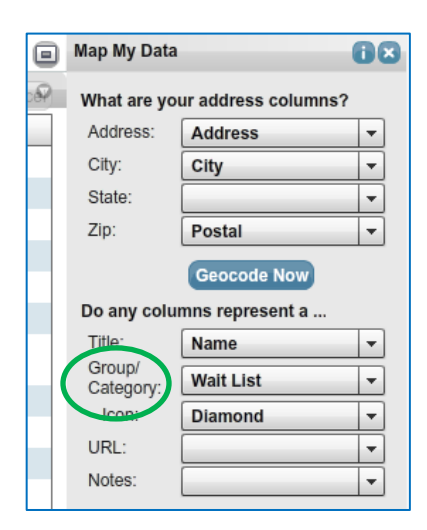

If you want to further **categorize your data** and use the group/category feature of Map my Data, add extra columns.

For example, perhaps you have addresses for all your program sites. You might also have further information about the sites that differentiate them, such as main or satellite locations, hours of operation, or size. Just add this information as another column in your spreadsheet. **Each piece of information needs a separate column**. You will now be able to see these categories on your map.

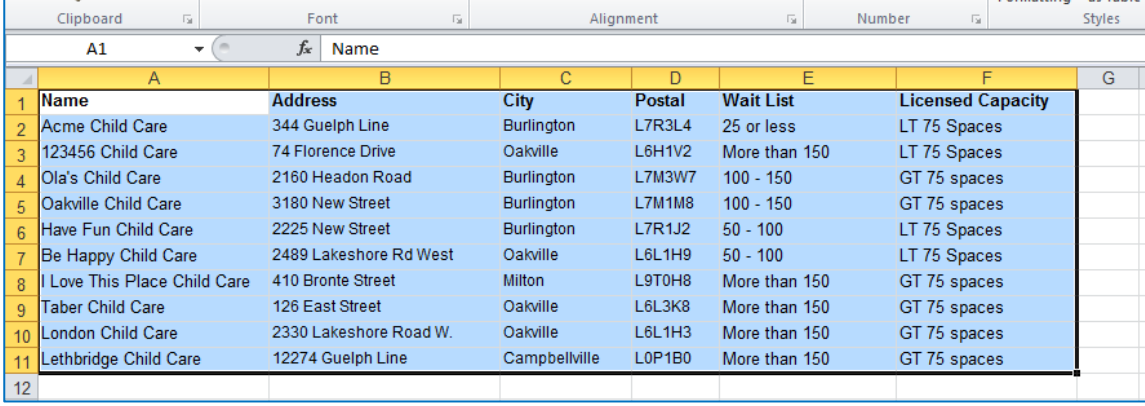

**My postal codes are in a row rather than one column. Is there a quick and easy way to reformat my data?**

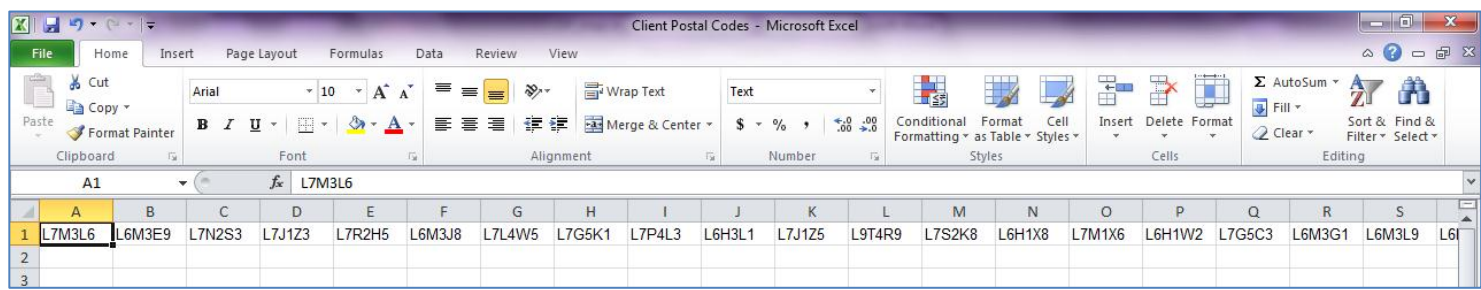

Yes! Excel has a function that lets you quickly re-organize your data from rows to columns or vice-versa. You don't need to do it manually! This feature is called **transpose** and it is found in the paste menu.

Highlight and copy your entire data range.

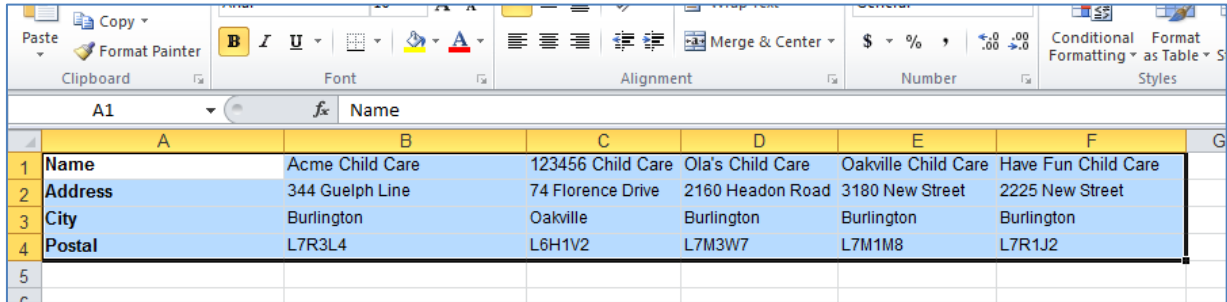

Now click on a new location in your sheet and then click **Paste Special** and select **Transpose**.

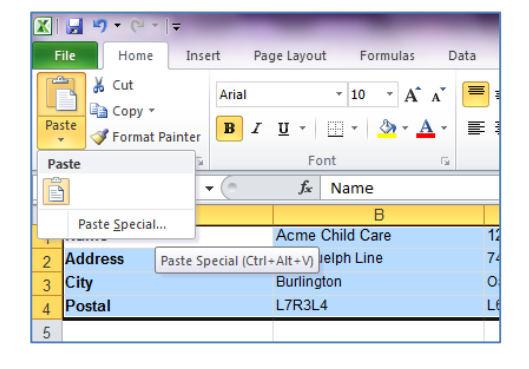

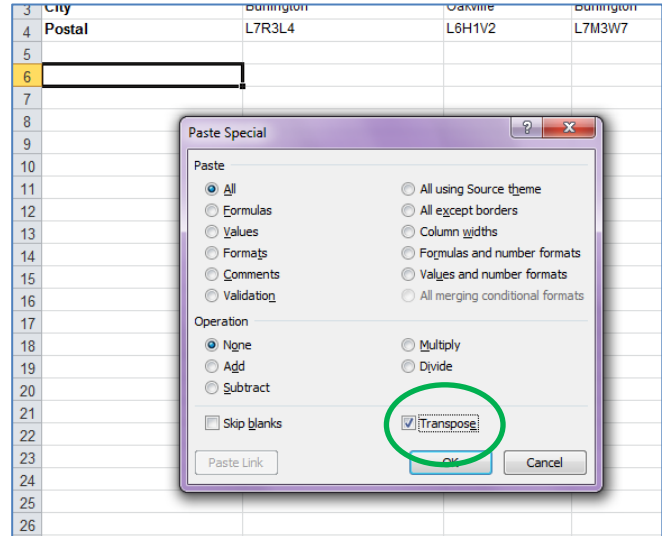

Click OK to paste your transposed data. Now you're ready to Map your Data!

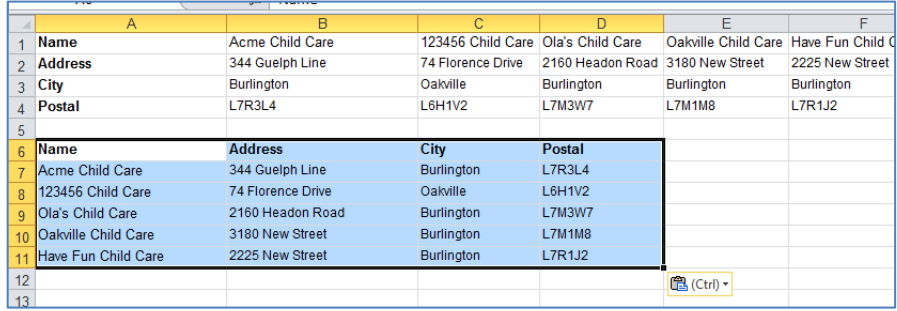